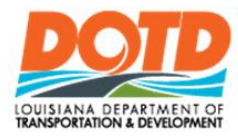

# **DOTD Internet** Contributor Quick Reference Guide

#### **Getting Started**

[DOTD Internet Home](http://wwwsp.dotd.la.gov/)

http://wwwsp.dotd.la.gov

### **Sign on to a DOTD Internet Site**

1. Under EMPLOYEE PORTAL (Upper Right Corner) **SIGN IN/OUT** 

2. Click

When signing on to DOTD Internet Site from outside of DOTD Network

3. Enter your **Username** and **Password**. (Ex. "ladotdom\xxxxxx")

OK 4. Click

### **Add a Web Part**

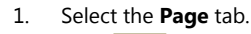

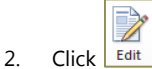

- 3. On the page, click where you want the web part to appear.
- 4. Select the check box of the web part or parts to add.
- 5. Select the **Insert** tab.

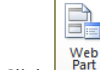

- 6. Click
- 7. Select the web part and click Add

### **Remove Web Parts**

- 1. Select the **Page** tab.
- 2.  $Click \nvert$  Edit
- 3. Click the  $\overline{\phantom{a}}$  on the web part.  $\times$  Delete
- 4. Select
- 5. The web part will be removed from the page.

## **Upload a Single Document**

- 1. Select the **Add Document** link.
- 2. Click Browse...
- 3. Highlight the desired document.

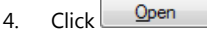

OK 5. Click

### **Upload a Multiple Documents**

- 1. Select the **Add Document** link.
- 2. Click **Upload Multiple Files**.
- 3. Click **Browse for Files instead**.
- 4. Highlight the desired documents.

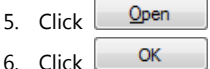

Save 7. Click

## **Delete a Document**

1. Check the check box next to the document name.

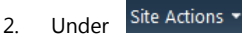

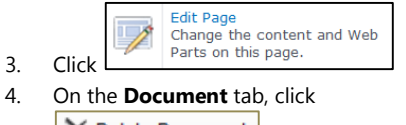

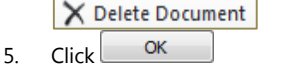

### **See Version History of a Document**

- 1. Check the check box next to the document name.
- 2. On the **Document** tab, click <u>୍ତ</u>୍ରି Version History
- 3. To read a previous version, click on the date and time the version was created.

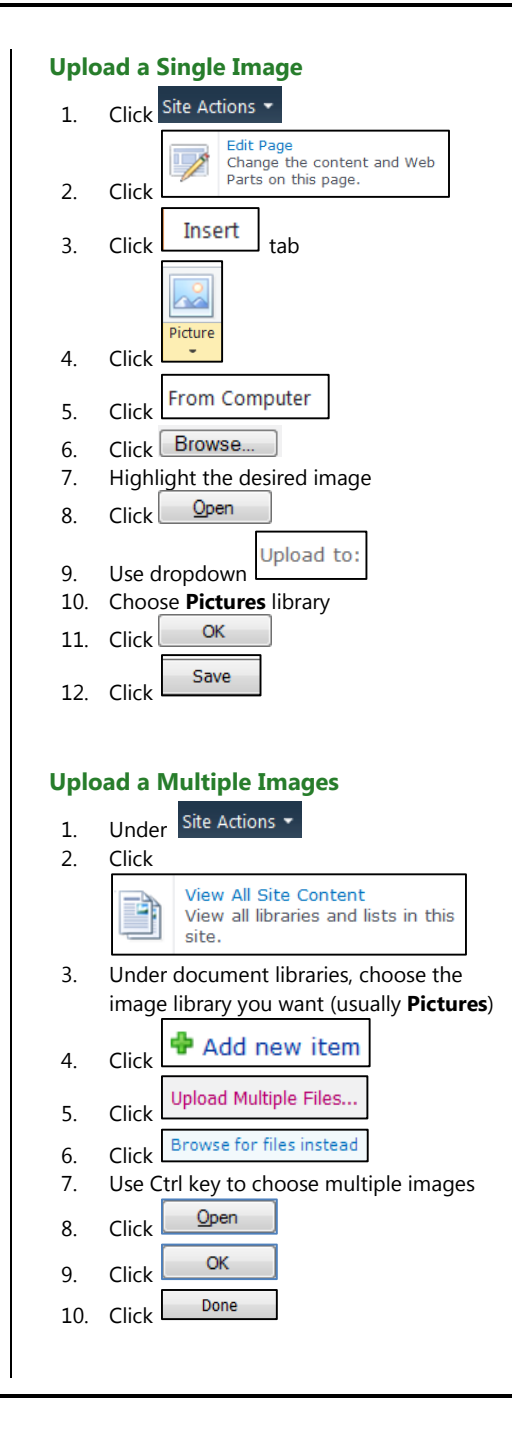

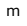